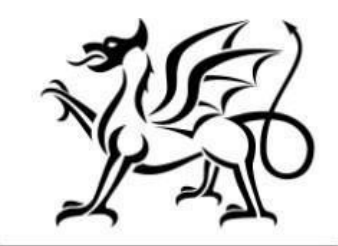

Llywodraeth Cymru Welsh Government

# Flood and Coastal Erosion Risk Management – Natural Flood Management Contract Claim form

How to Complete Guidance

August 2023

This guidance has been prepared Welsh Government to assist local authorities in completing the FCERM application.

For enquiries please contact the Flood and Coastal Erosion Risk Management team, within the Welsh Government by emailing: **[FloodCoastalRisk@gov.wales](mailto:FloodCoastalRisk@gov.wales)**

Mae'r ddogfen yma hefyd ar gael yn Gymraeg. This document is also available in Welsh.

**OGL** © Crown copyright 2022 WG48284 Digital ISBN 978-1-83504-491-9

# **Flood and Coastal Erosion Risk Management – Natural Flood Management**

# **Contract Claim form**

## **How to Complete Guidance**

These instructions will give you step-by-step guidance on how to complete your Flood and Coastal Erosion Risk Management Natural Flood Management – Contract Claim form

The Welsh Government produces this guidance in Welsh and English as required under the Welsh Government Welsh Language Scheme.

If you are encountering problems or are unable to access our website, please contact the RPW Online Helpdesk on 0300 062 5004.

#### **Contents**

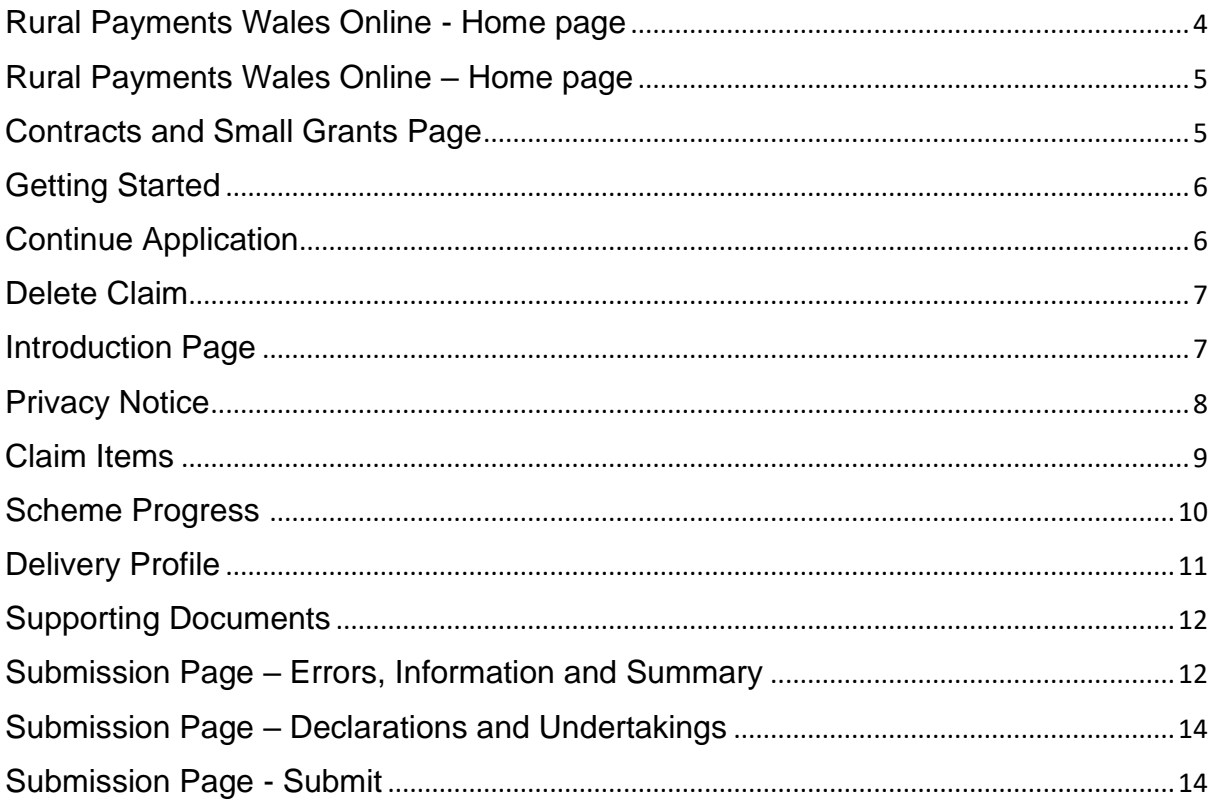

## <span id="page-4-0"></span>**Rural Payments Wales Online - Home page**

Log into your RPW Online Account - enter your User ID and Password in the boxes and click the **Sign in** button.

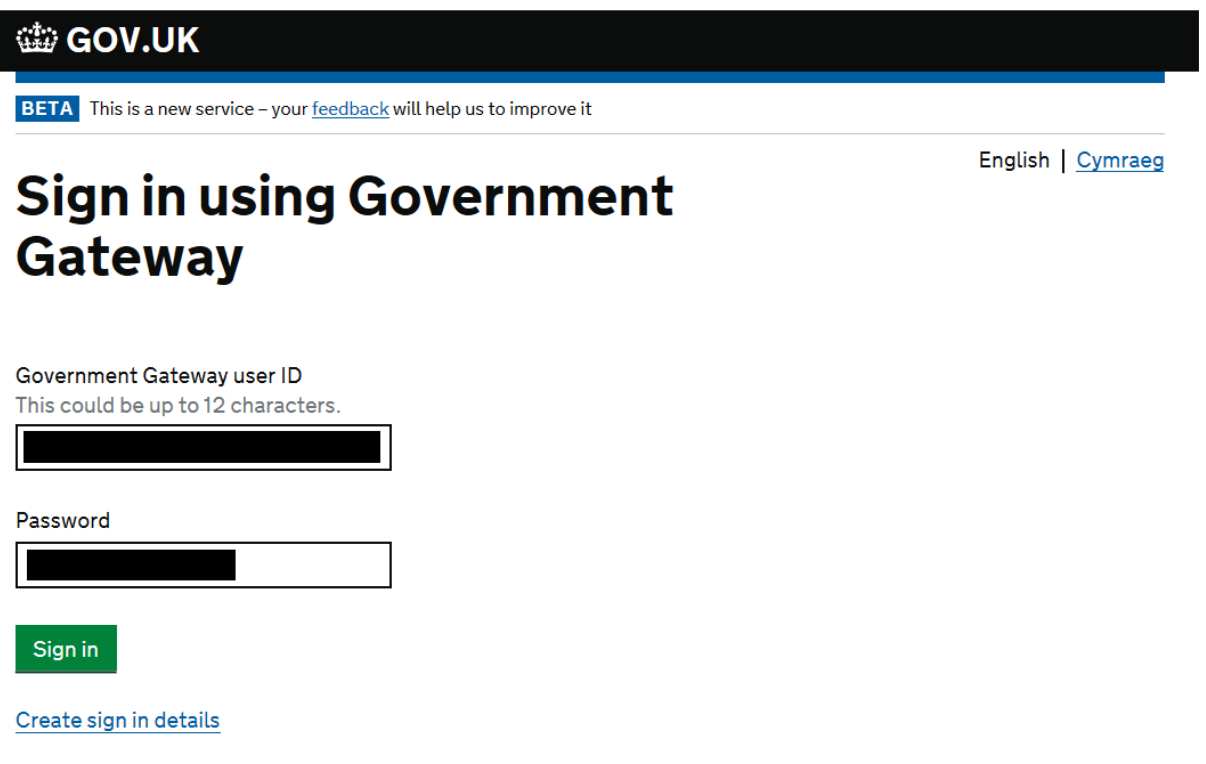

If you are encountering problems or are unable to access your online account, please contact the RPW Online Helpdesk on 0300 062 5004.

Once logged in to your online account the RPW Online 'Homepage' will appear.

#### <span id="page-5-0"></span>**Rural Payments Wales Online – Home page**

To access the claim form, click the Tab labelled 'Contracts and Small Grants' on the RPW Online home screen, as shown below.

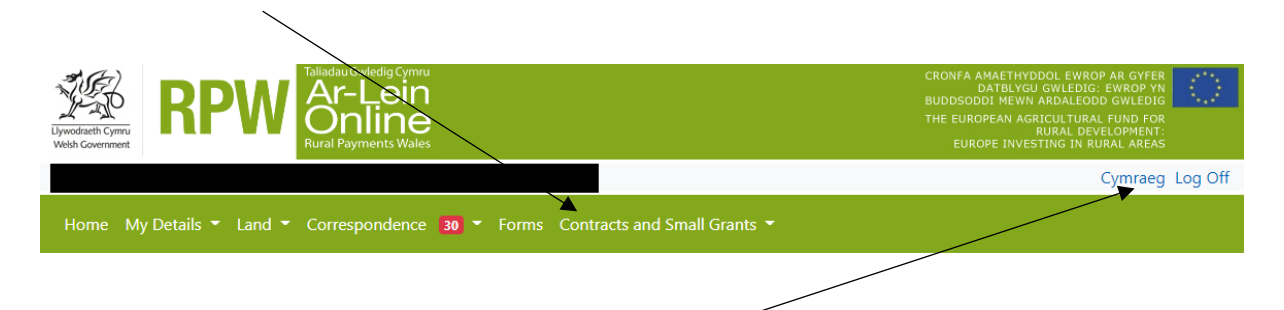

To change the language at any time click the button located in the top right hand corner bar of the RPW Online information. This will allow you to choose the language your Flood and Coastal Erosion Management – Contract Claim form is displayed in.

#### <span id="page-5-1"></span>**Contracts and Small Grants Page**

The list of active contracts available for you to start or continue a Contract Claim form are listed on this page.

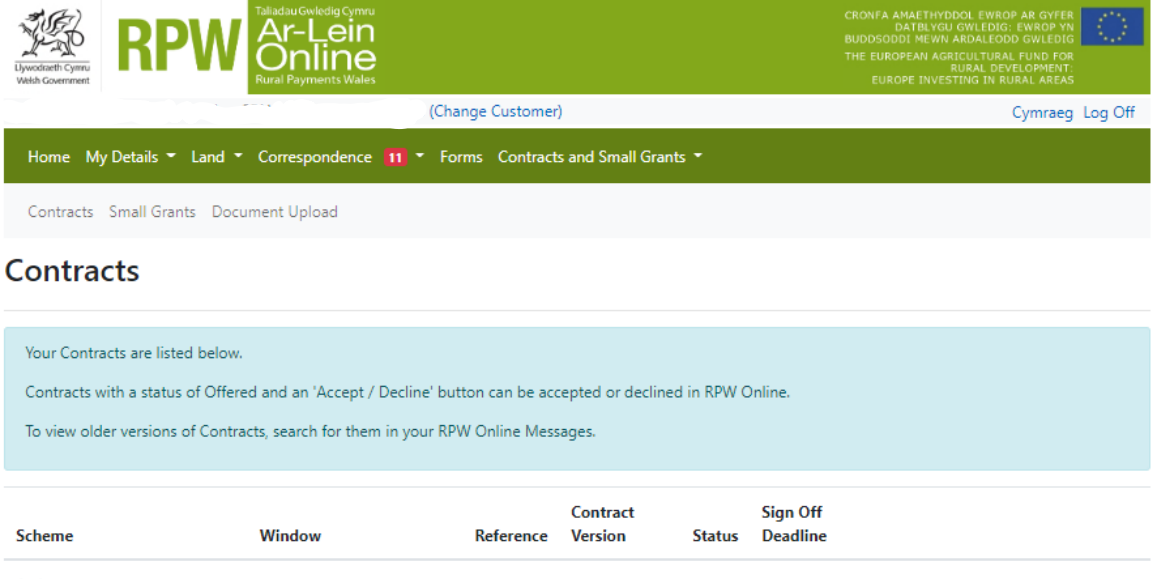

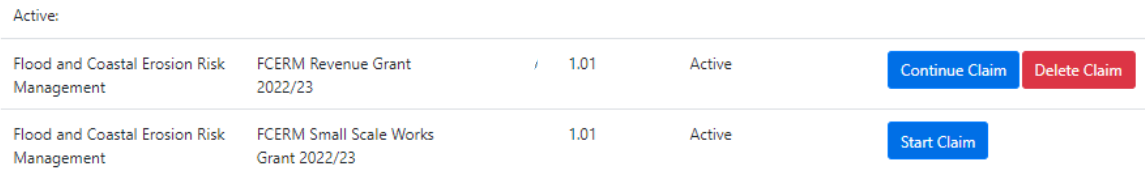

## <span id="page-6-0"></span>**Getting Started**

Once you have read the Guidance Booklets, you can start your Natural Flood Management claim form by clicking on the Start Claim button

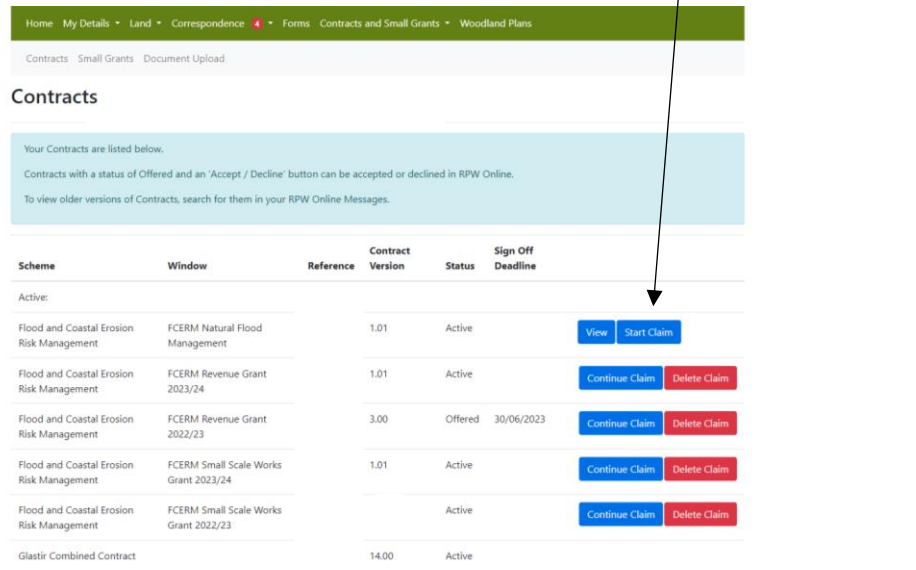

## <span id="page-6-1"></span>**Continue Application**

If you are mid way through or paused a claim and want to continue, please select Continue Claim from the Selection Page

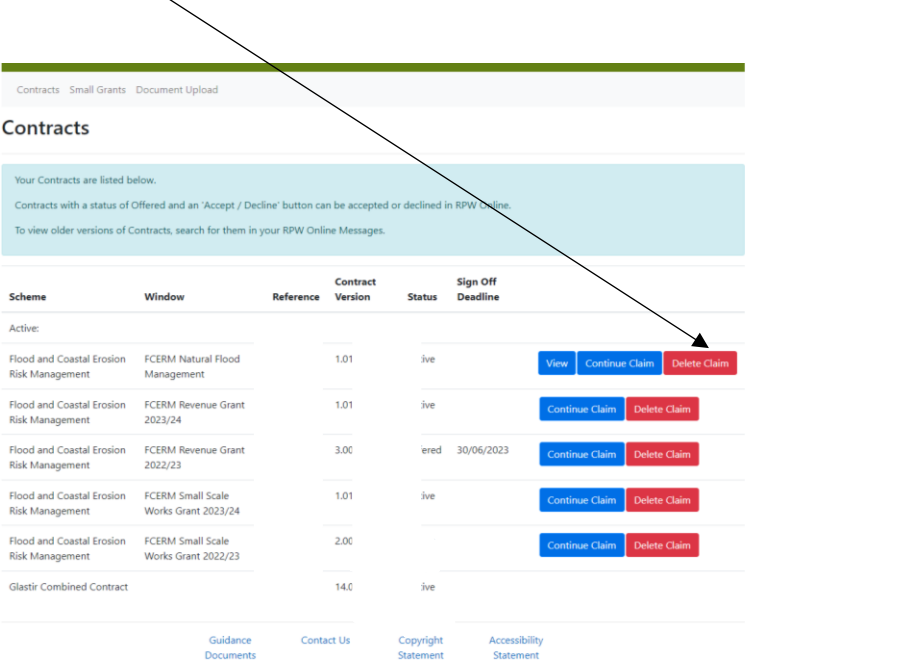

## <span id="page-7-0"></span>**Delete Claim**

To delete a claim form, click the Delete Claim button.

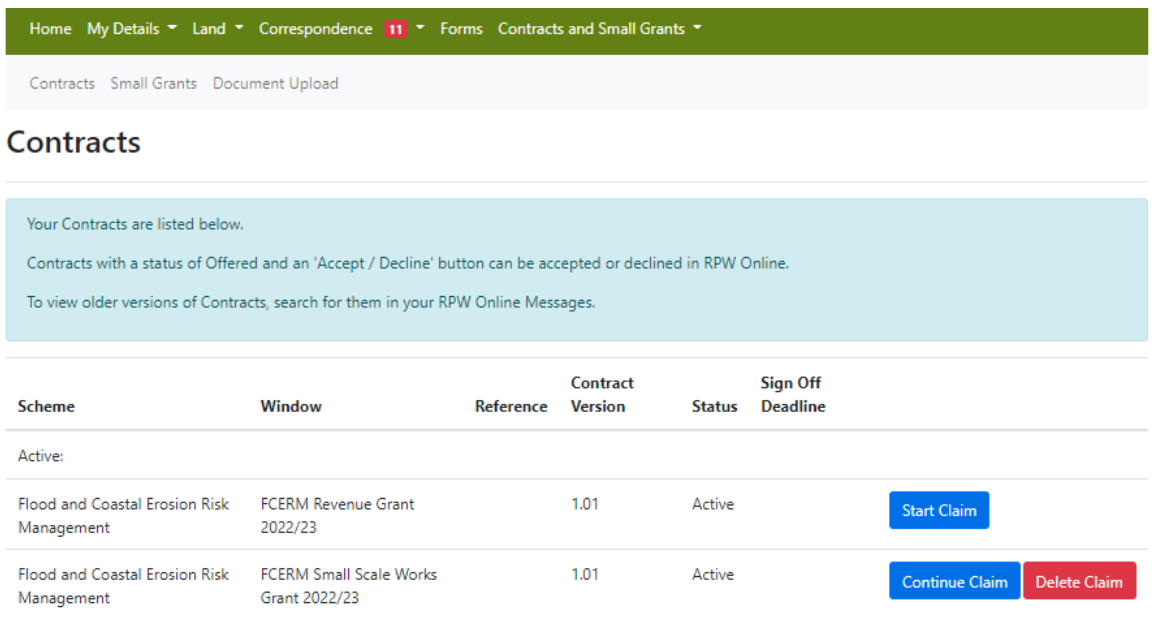

## <span id="page-7-1"></span>**Introduction Page**

This is the introduction page which provides information about the Flood and Coastal Erosion Risk Management – Contract Claim form.

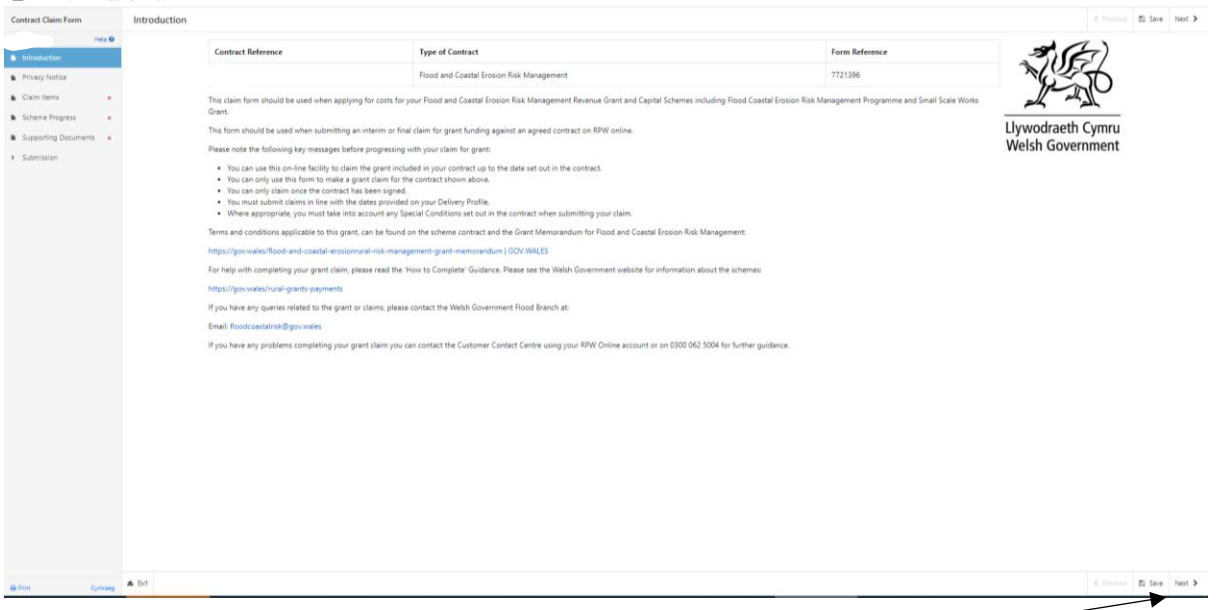

Once you have read the information click on the Next button.

## <span id="page-8-0"></span>**Privacy Notice**

This is the Privacy notice you must read.

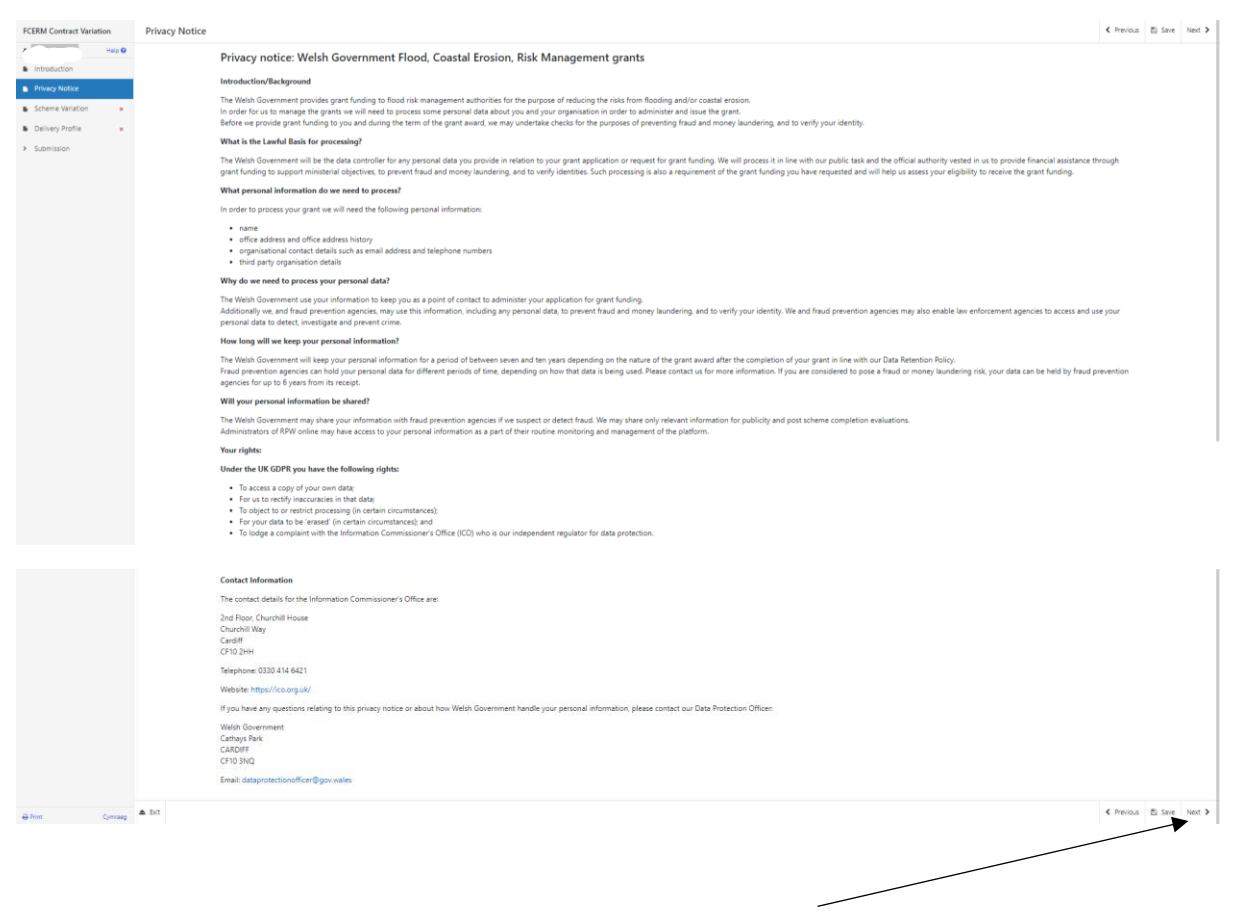

Once you have read the information click on the Next button.

## <span id="page-9-0"></span>**Claim Items**

The ID, Name/Description and Available (£) will be automatically populated.

Input the total expenditure being claimed for each scheme.

The Available  $(E)$  figure will reduce to take into account the expenditure figure entered.

If a further claim will not be submitted for the scheme you must tick the Item Complete? box

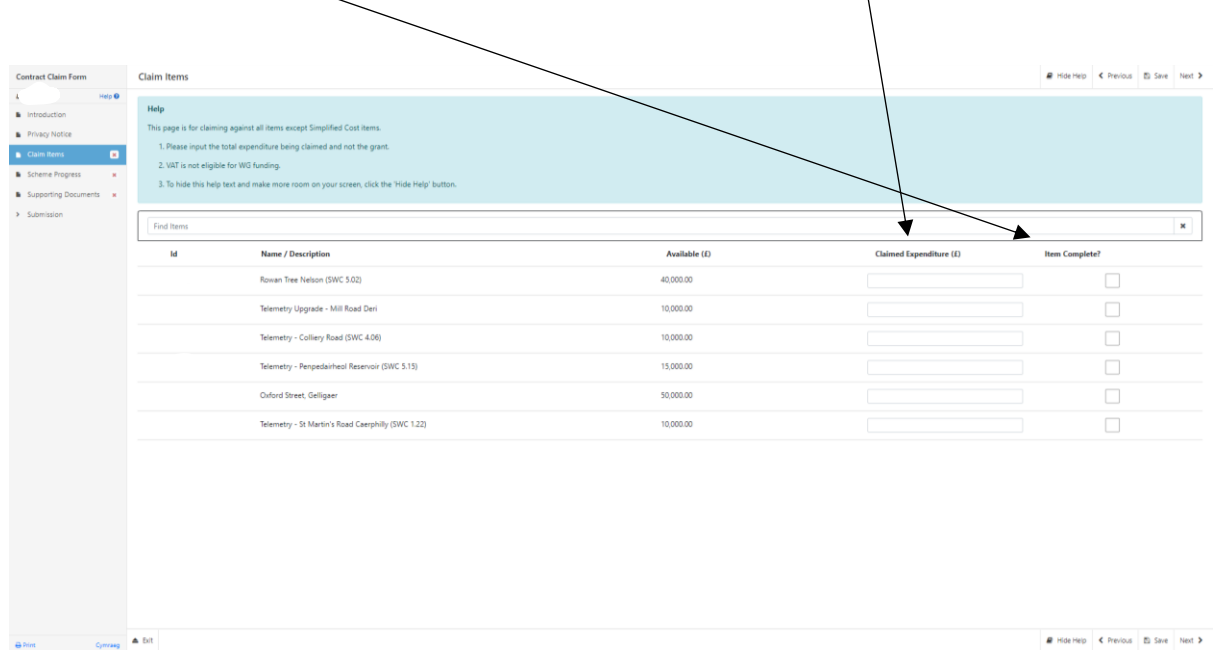

If the Claimed Expenditure figure is 10% greater than the Available  $(E)$  amount (based on delivery profile previously provided) you must provide an explanation for the overspend.

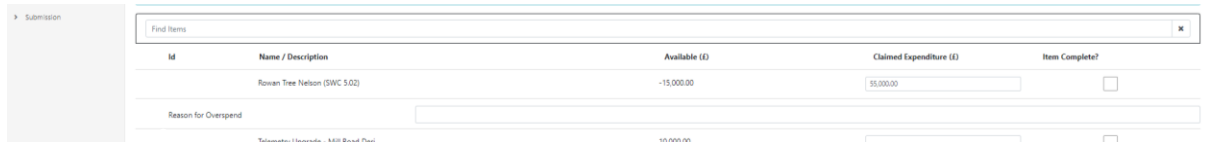

If the Claimed Expenditure figure is 10% less than the Available (£) amount (based on delivery profile previously provided), and you have ticked the Item Complete box you must provide an explanation for the underspend

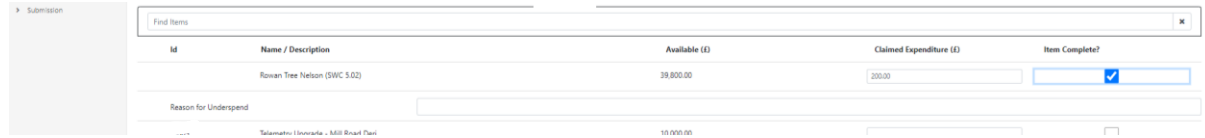

There are basic data integrity checks and mandatory fields built into this form, any errors or information messages will appear once you either click 'Save' or 'Next' on each page.

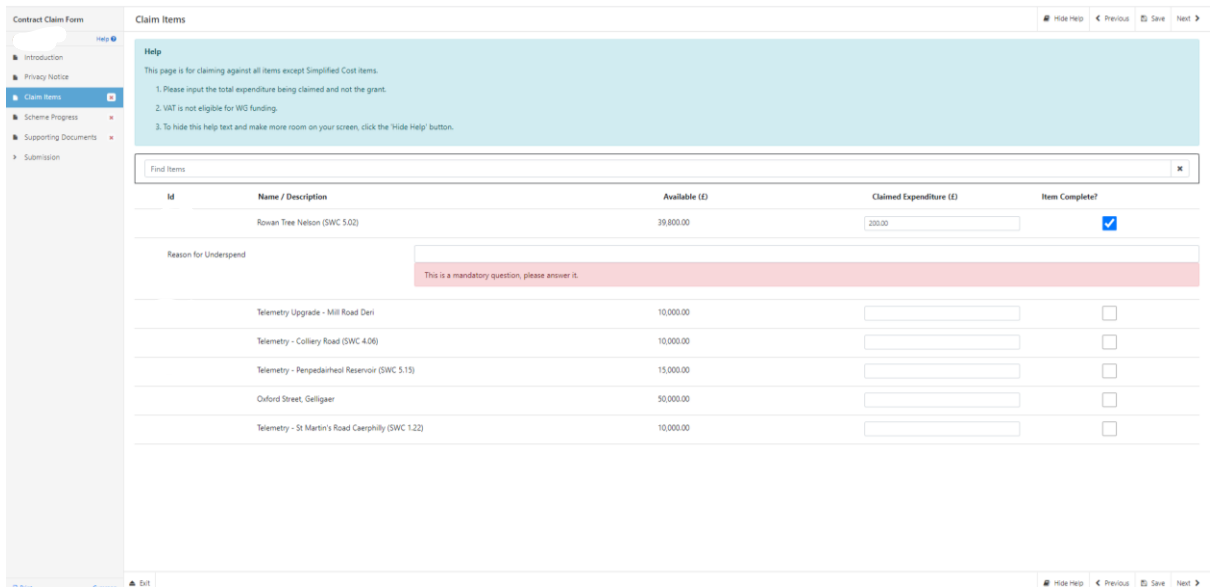

Once you have corrected any errors and answered all of the questions on each page click on the Next button.

## <span id="page-10-0"></span>**Scheme Progress**

You must indicate if you are submitting a final claim.

Enter details of the wider benefits achieved through the scheme in the Wider Benefits text box and provide an update of the progress of each scheme in the Progress text box.

You must also enter the number of homes and businesses benefiting from the scheme where appropriate and when complete.

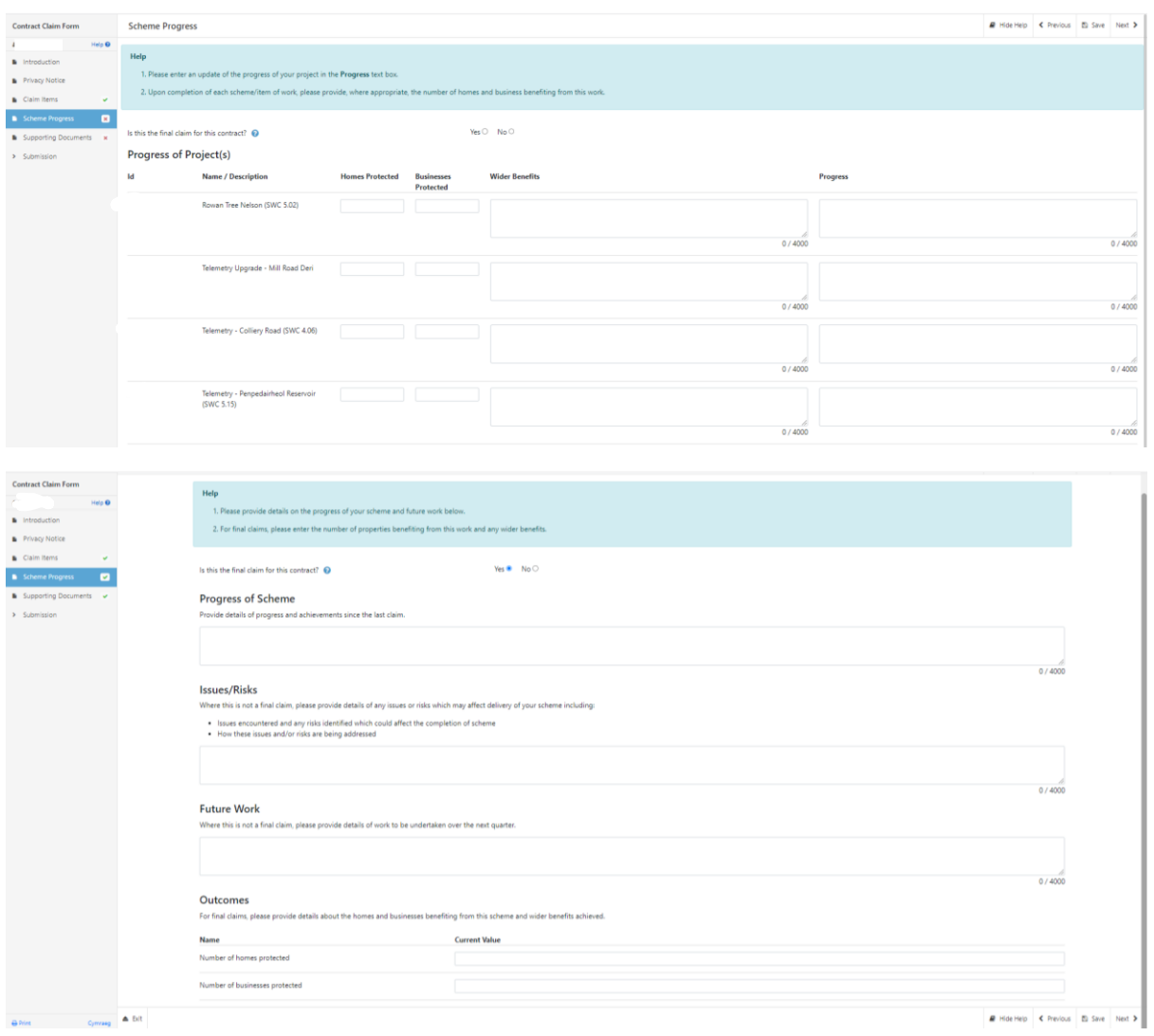

## <span id="page-11-0"></span>**Delivery Profile**

If you are not submitting a final claim, you must provide a revised forecast grant claim for the remaining quarters of the scheme. Please note the figures should be **grant draw down** not expenditure.

You can only forecast up to the approved remaining expenditure for the delivery profile.

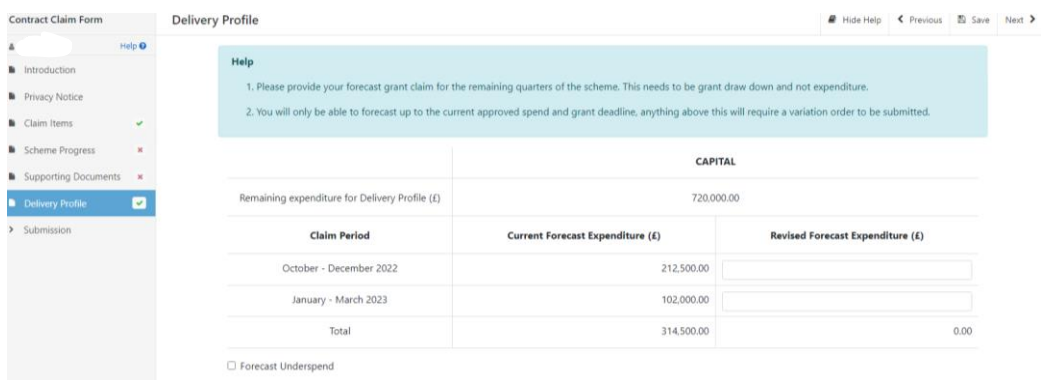

If the revised forecast results in an underspend you must tick the Forecast Underspend box and provide an explanation.

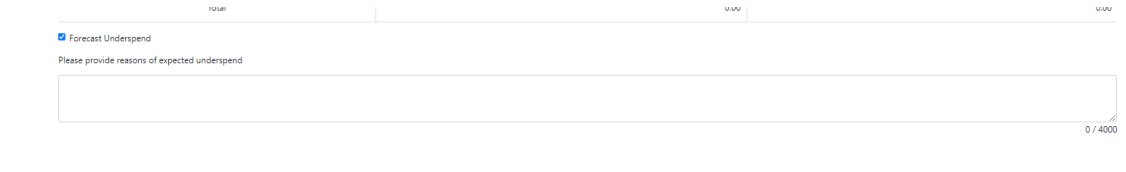

## <span id="page-12-0"></span>**Supporting Documents**

You can submit supporting documentation by clicking on the Add Documents button.

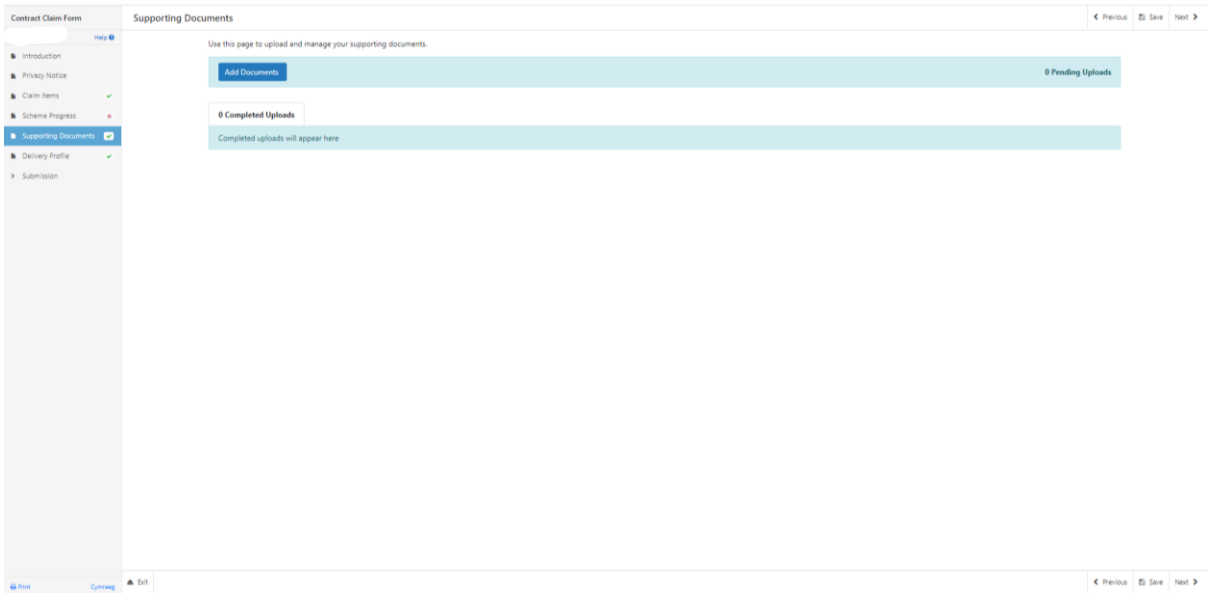

## <span id="page-12-1"></span>**Submission Page – Errors, Information and Summary**

This gives a summary of the items you have selected and informs you of any errors or information messages on your Contract Claim form.

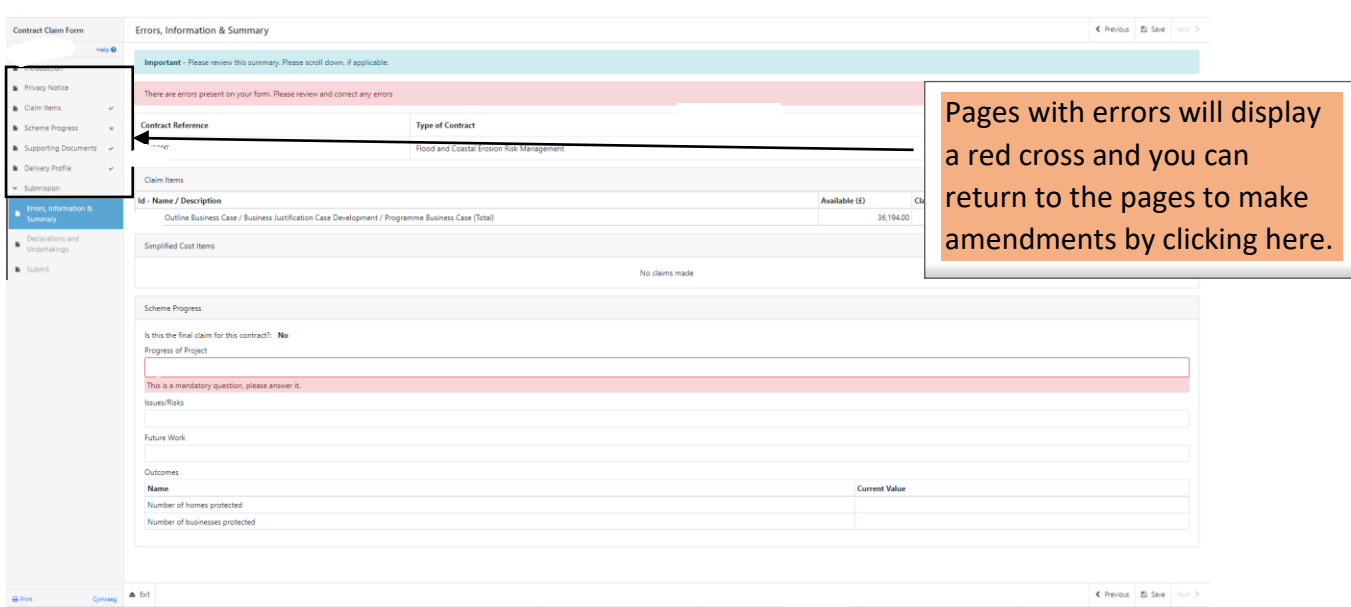

## Once any errors have been corrected each section will have a green tick displayed

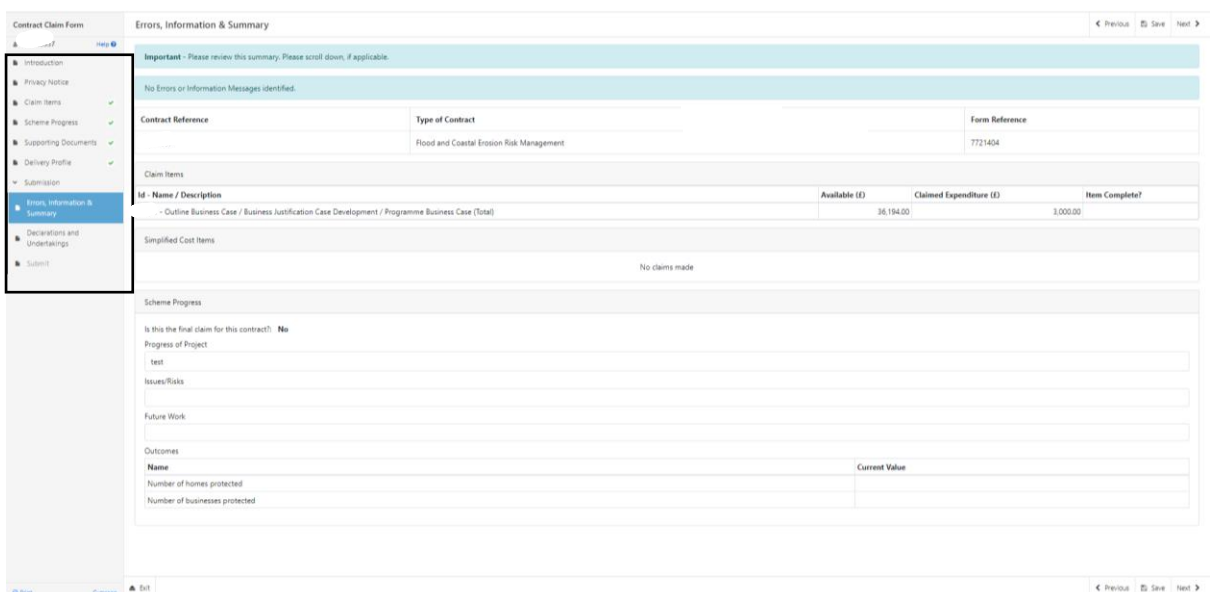

## <span id="page-14-0"></span>**Submission Page – Declarations and Undertakings**

You must read the Declarations and Undertakings and tick the box to confirm you have read and agreed them.

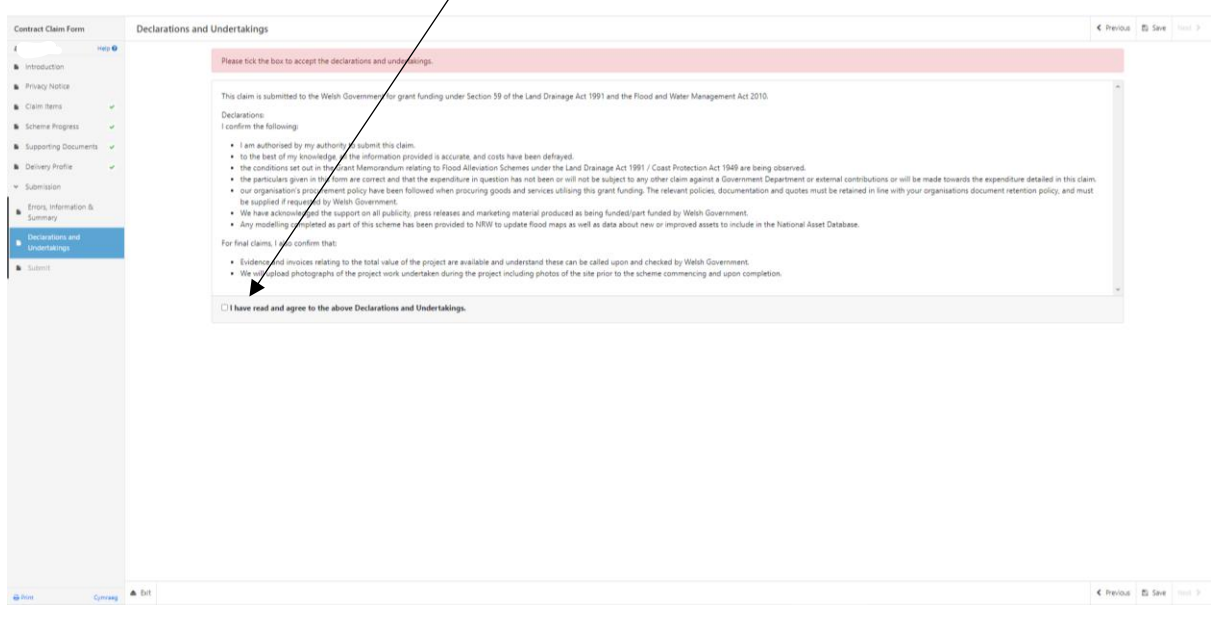

## <span id="page-14-1"></span>**Submission Page - Submit**

To submit your Flood and Coastal Erosion Risk Management – Natural Flood Management Contract Claim form click on the Submit button.

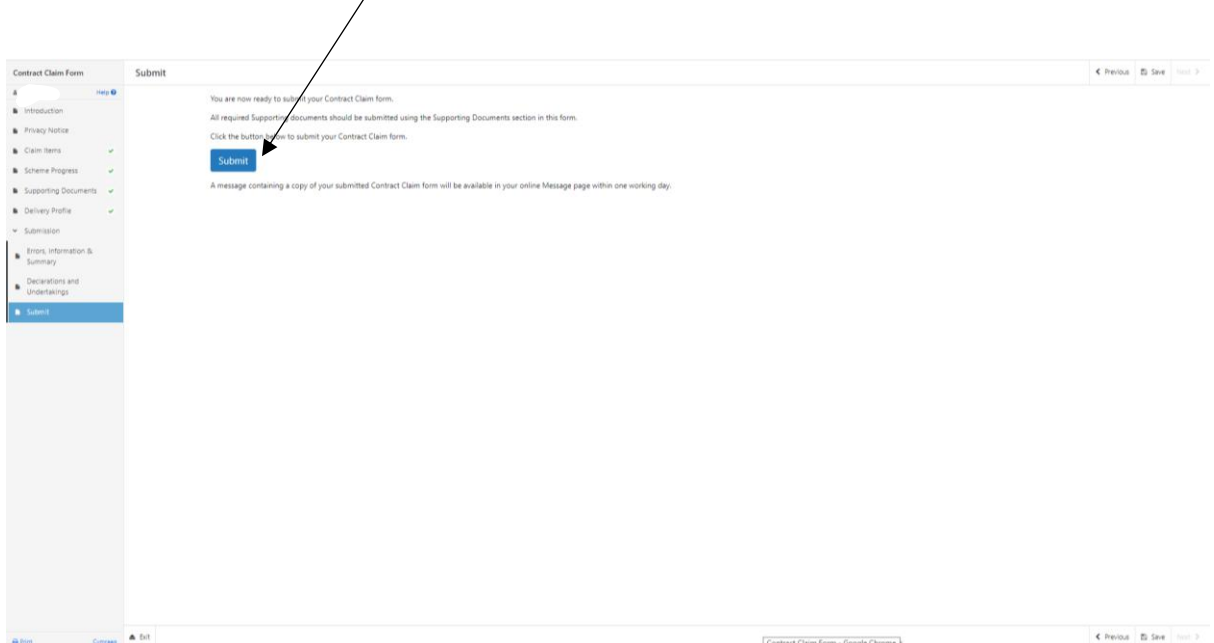

Once submitted, you will receive a confirmation which you can print for your own records.

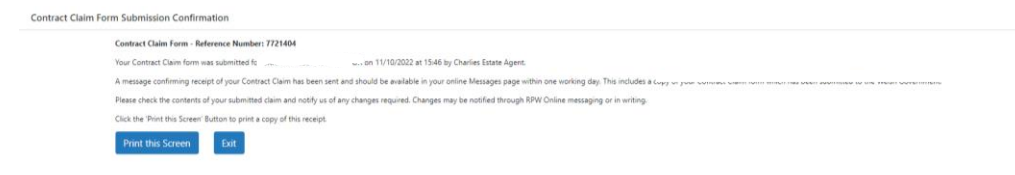

A summary of your completed Flood and Coastal Erosion Management – Natural Flood Management Contract Claim form will be added to the 'Messages' page on your RPW Online account under the title "Documents received by RPW". Ensure you check the information submitted thoroughly. If any of the information shown is incorrect, please reply to the Message detailing your concerns. You should do this as soon as you discover any incorrect information.

If you are encountering problems or are unable to access our website, please contact the RPW Online Helpdesk on 0300 062 5004.